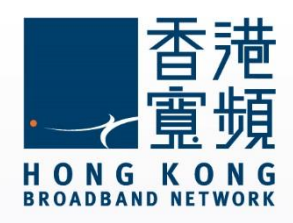

### **TOTOLINK (A2004NS) 無線路由器使用說明**

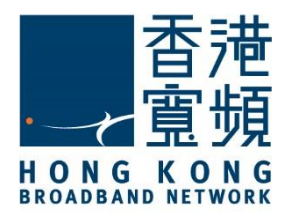

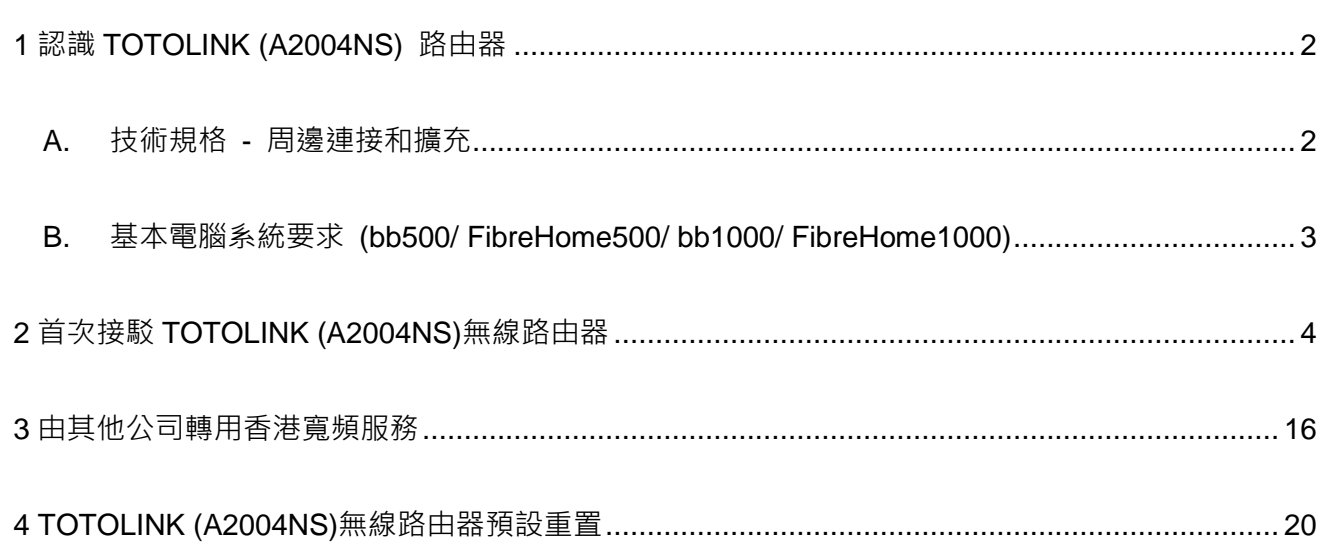

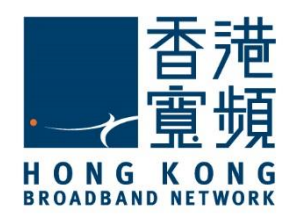

路由器

#### <span id="page-2-0"></span>1 **認識 TOTOLINK (A2004NS) 路由器**

#### <span id="page-2-1"></span>**A. 技術規格 - 周邊連接和擴充**

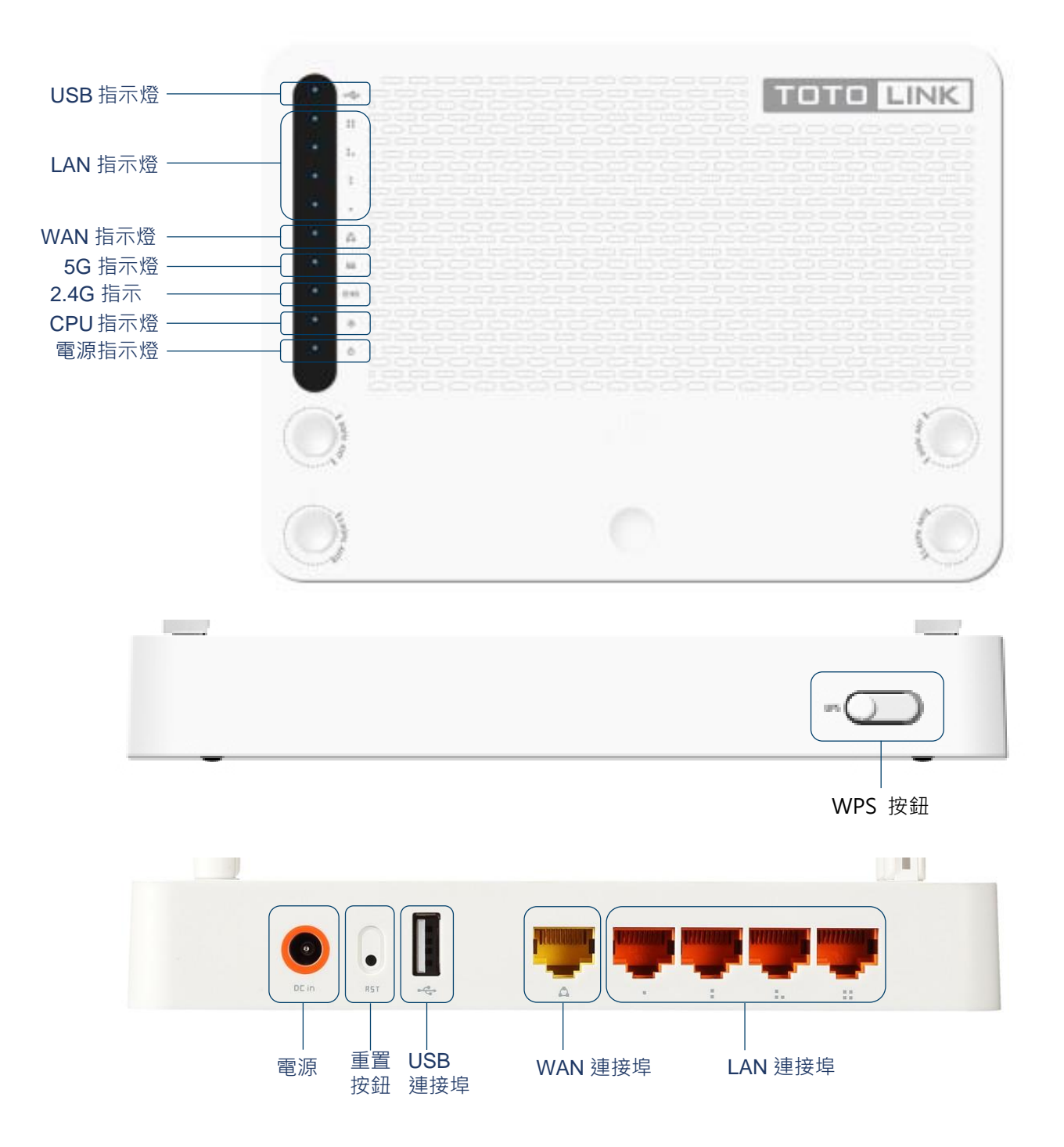

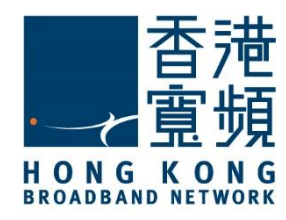

路由器

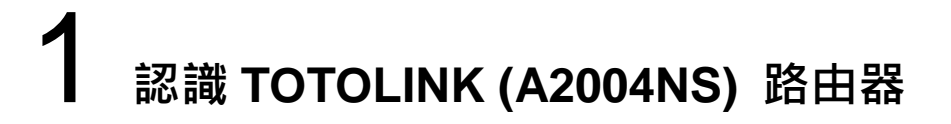

#### <span id="page-3-0"></span>**B. 基本電腦系統要求 (bb500/ FibreHome500/ bb1000/ FibreHome1000)**

為確保閣下能享受穩定的寬頻速度,本公司建議客戶可參考以下之基本電腦系統要求

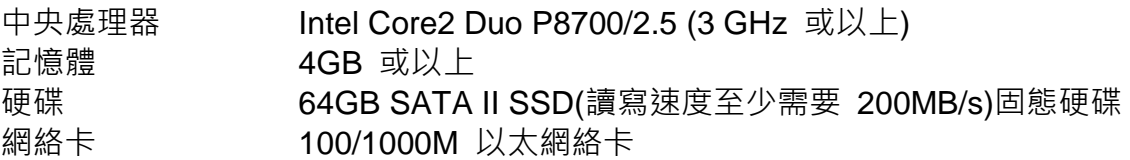

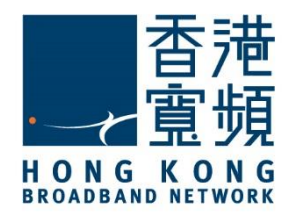

<span id="page-4-0"></span>首先,將數據線的一邊連接到牆身插座,另一邊則連接到 TOTOLINK (A2004NS) 無線路由器 的 WAN 連接埠;接著,將無線路由器的 LAN 任何一個連接埠接駁至電腦的 LAN 連接埠,開 啟電腦及路由器的電源。

開啟網頁瀏覽器,於網址列輸入 [ [http://192.168.1.1](http://192.168.1.1/) ]後按[Enter]。

選擇[Internet Wizard] 開始設定。

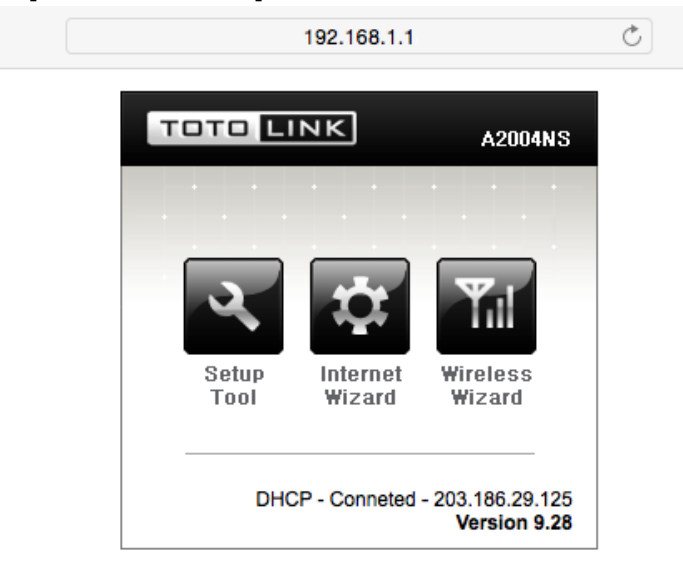

首次登入,在「名稱」及「密碼」輸入[admin],按[登入]。

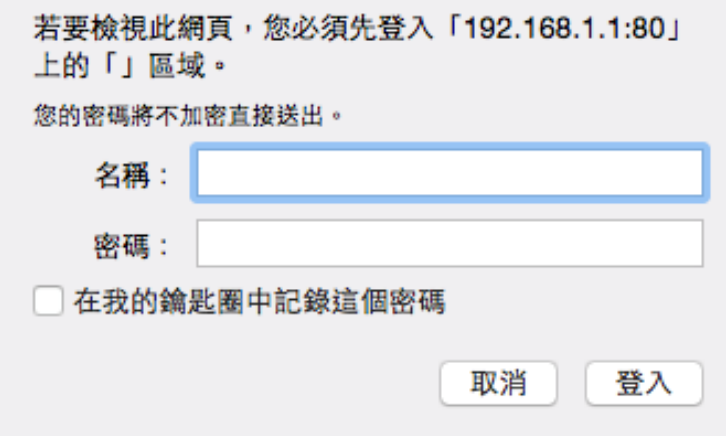

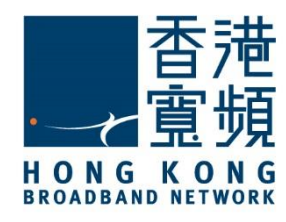

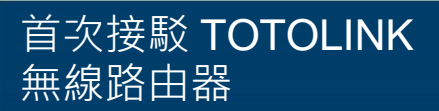

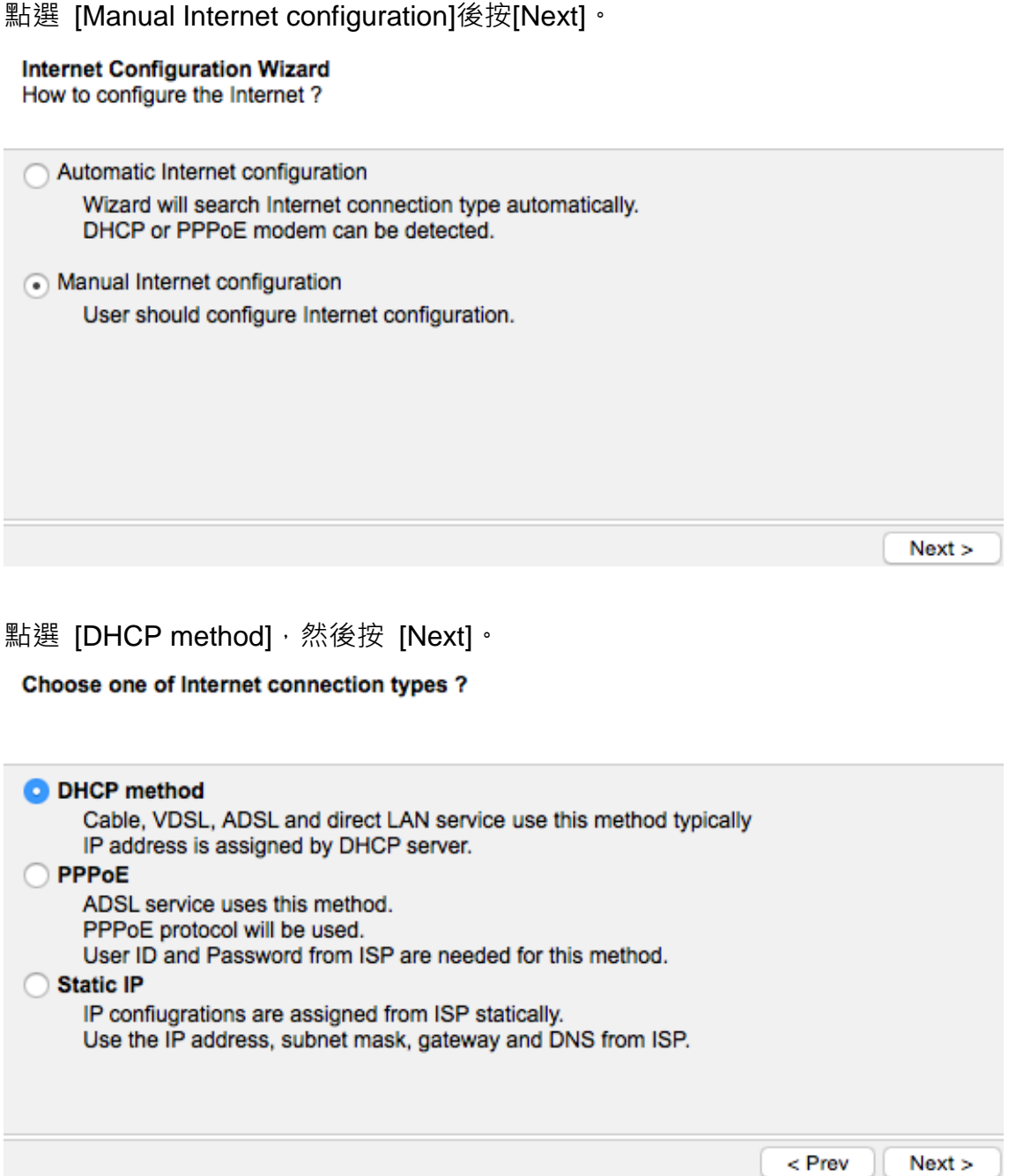

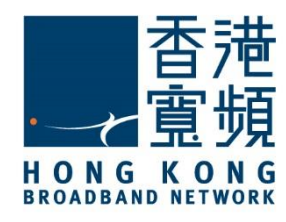

點選[No MAC clone] 及剔選[Allow a private internt IP address], 按 [Next]。

#### **DHCP** method

Use DHCP protocol to connect internet.

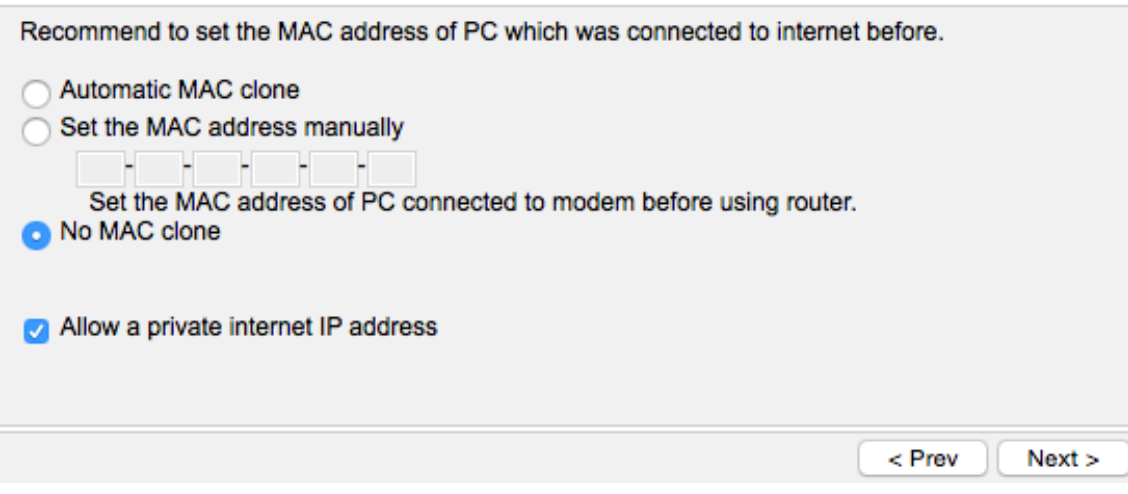

#### 按[Save and Close]。

Internet is configured.

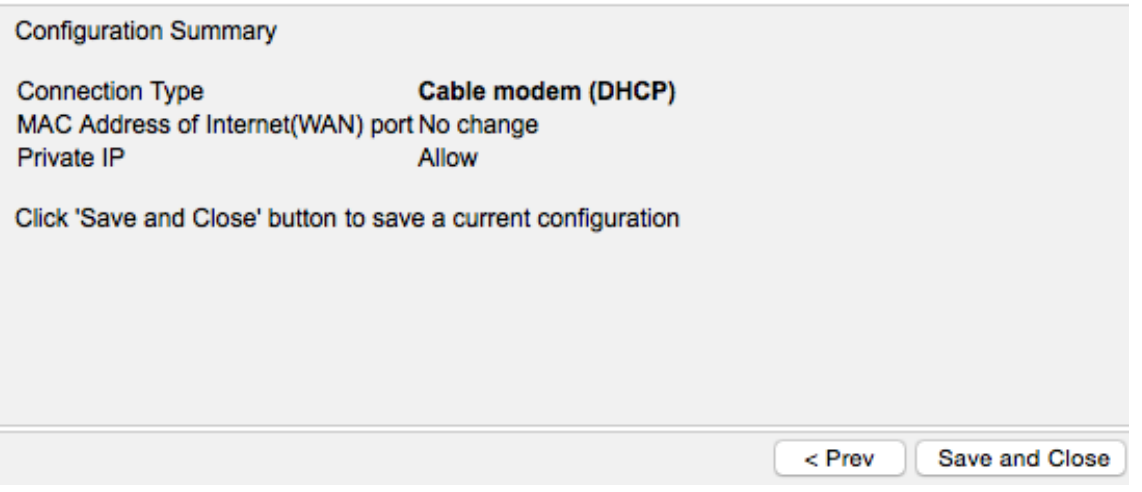

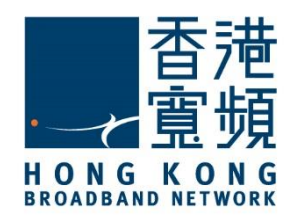

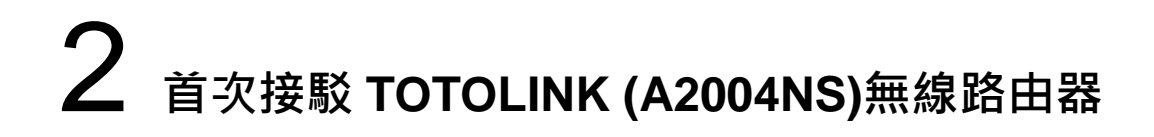

然後,於主選項選擇[Wireless Wizard]。

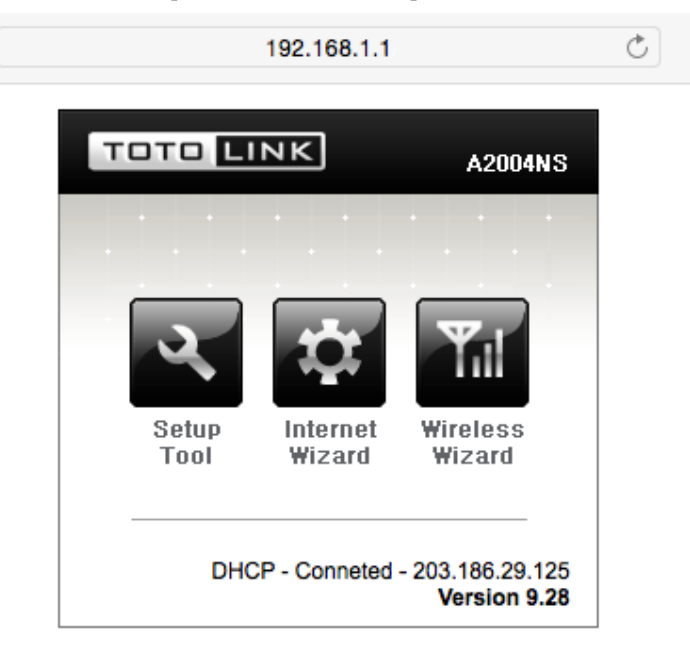

按[Next]。

192.168.1.1

**Start wireless wizard** 

Set up wireless configuration with wireless wizard. Click 'Next' button to process this wizard. Warning: Wireless wizard may not be processed smoothly If your PC is a wireless station.  $Next$ 

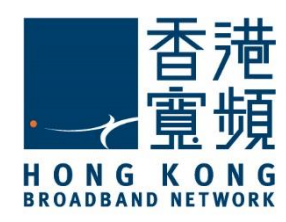

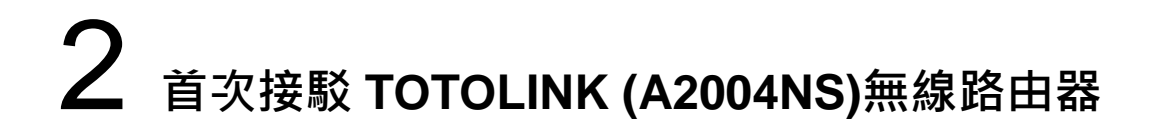

建議選擇地區為[Others], 然後按[Next]。

Select Country - 2.4GHz Wireless Please, choose your country region.

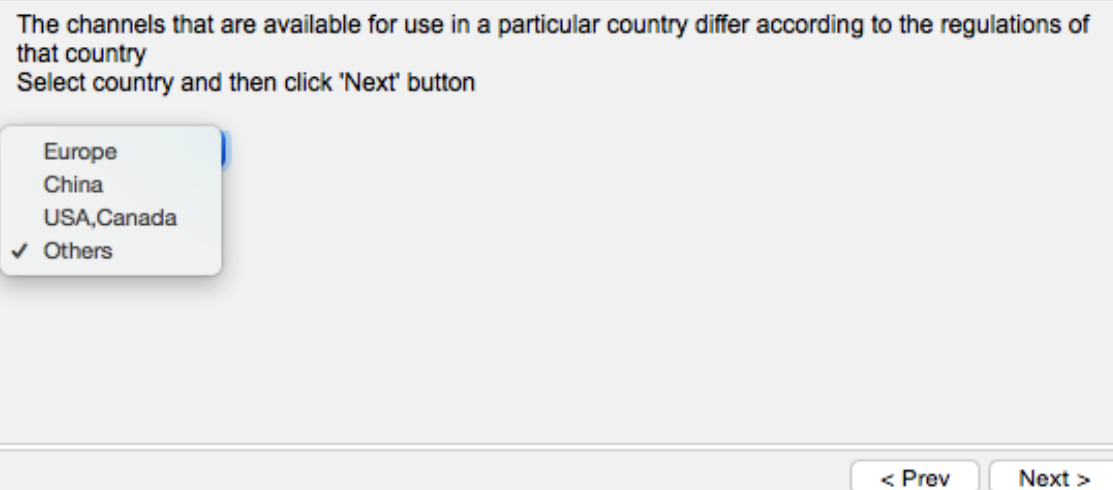

TOTOLINK (A2004NS)路由器支持 2.4GHz 及 5GHz 兩種速率的無線網絡,先為 2.4GHz 速 率的無線網絡,於[SSID]輸入自訂無線網絡名稱,按一下[Check SSID]確認可以使用該自訂名 稱, 按[Next]。

#### Set SSID - 2.4GHz Wireless

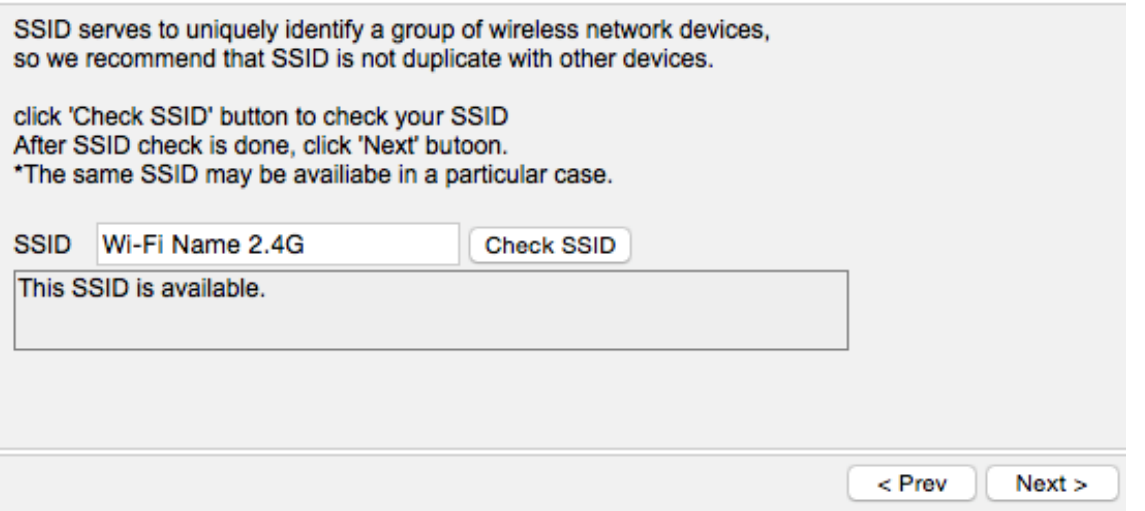

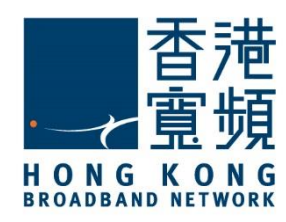

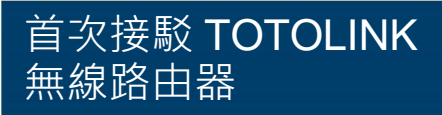

按[Search best channel], 待完成搜尋後,點選其中一個被評為[Best channel] 或[Available] 的頻道,按[Next]。

Wireless Channel Setup - 2.4GHz Wireless Select a best channel after searching

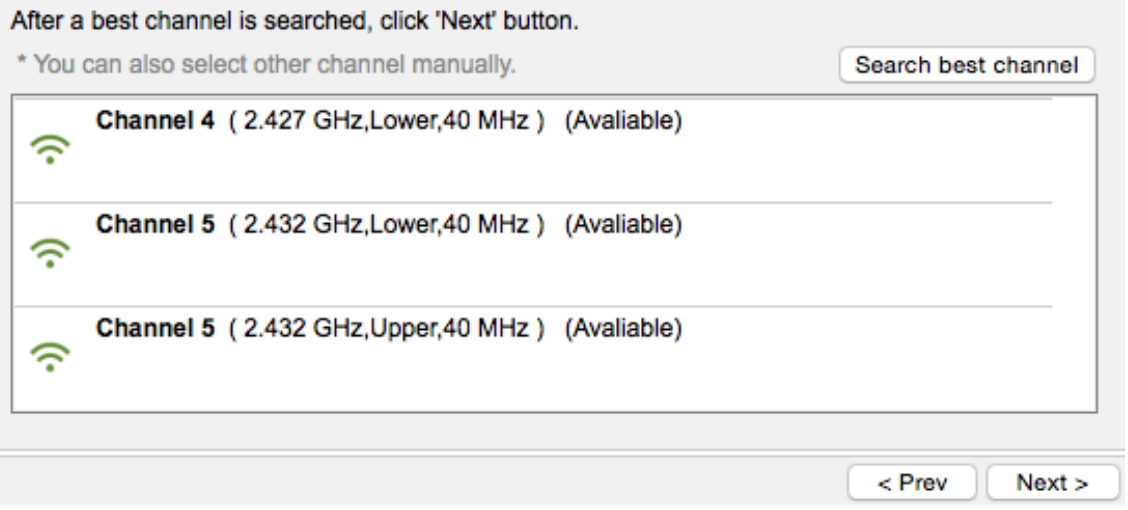

確認設定資料正確後按[Next]。

Confirm the Settings - 2.4GHz Wireless

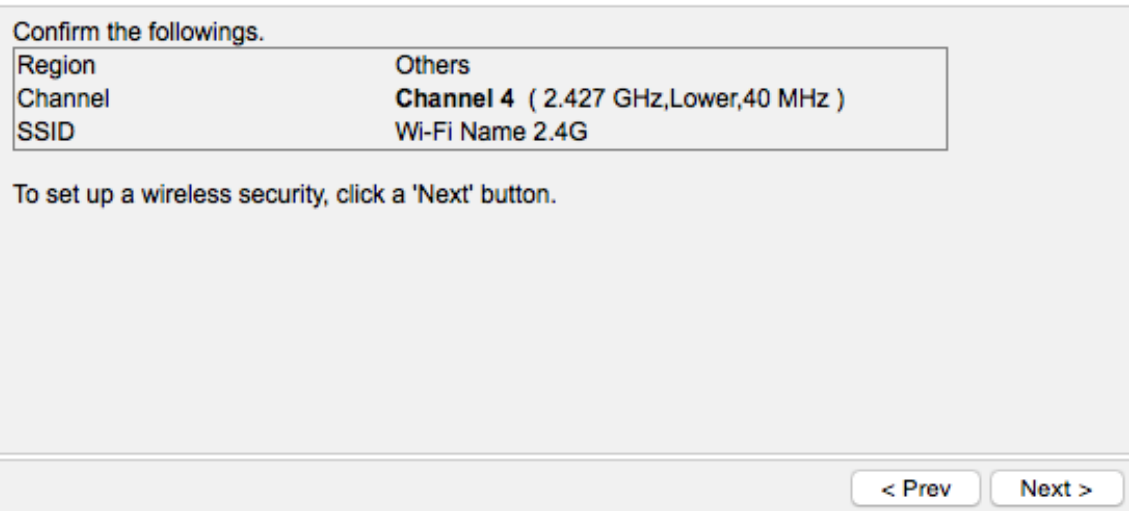

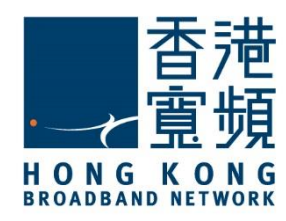

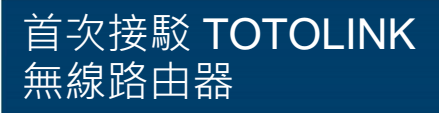

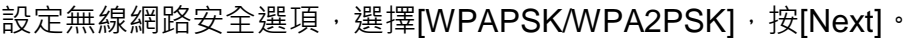

Wireless Security Setup - 2.4GHz Wireless Select Wireless Security method.

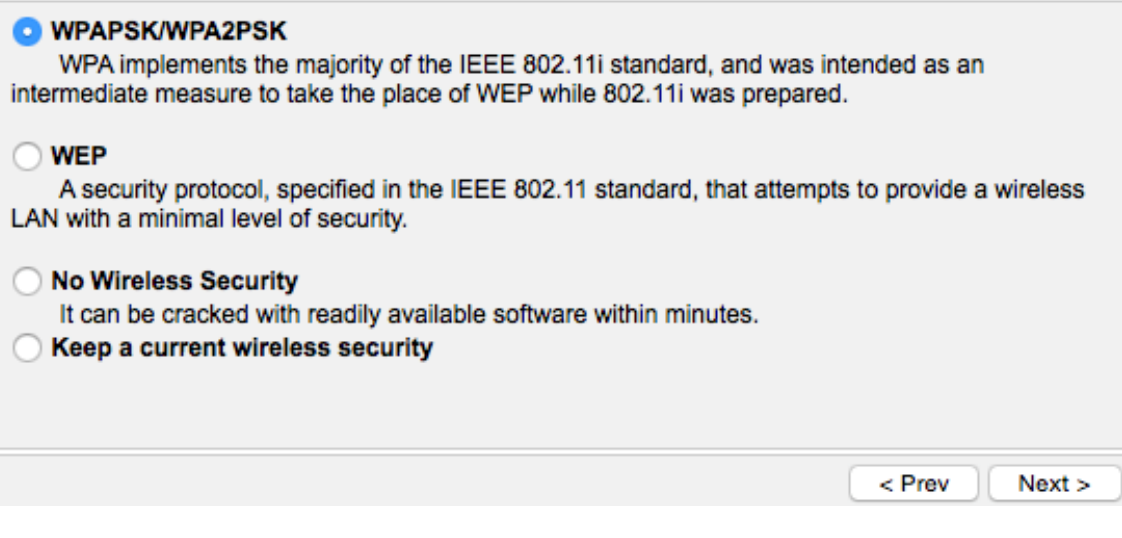

#### 選擇[AES], 按[Next]。

**WPAPSK - 2.4GHz Wireless** Select a cryptography

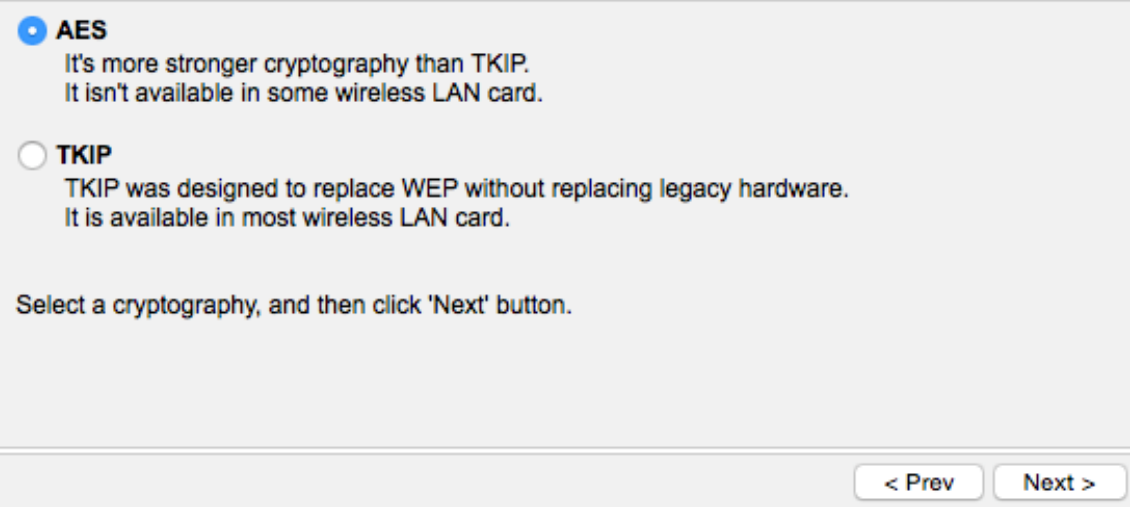

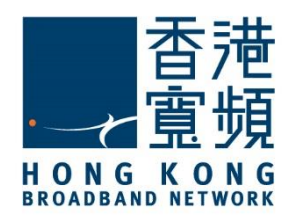

於[Network Key] 及[Confirm the Network key]輸入自訂無線網絡密碼(需要超過 8 個字元),按 [Next]。

Enter the network key. - 2.4GHz Wireless

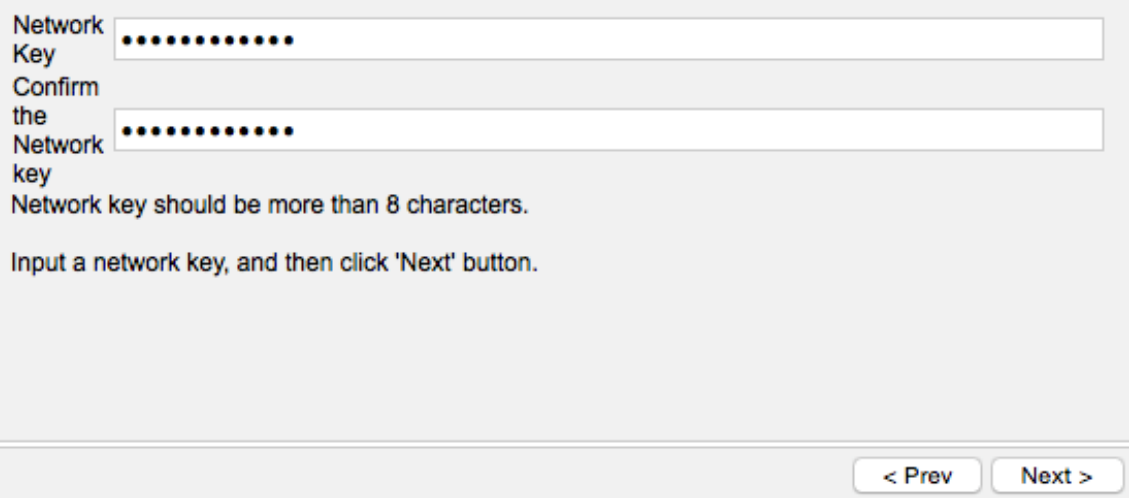

確認 2.4GHz 速率的無線網路設定資料正確,按[Apply and Set 5GHz Wireless Network]。

#### Confirm the Settings - 2.4GHz Wireless

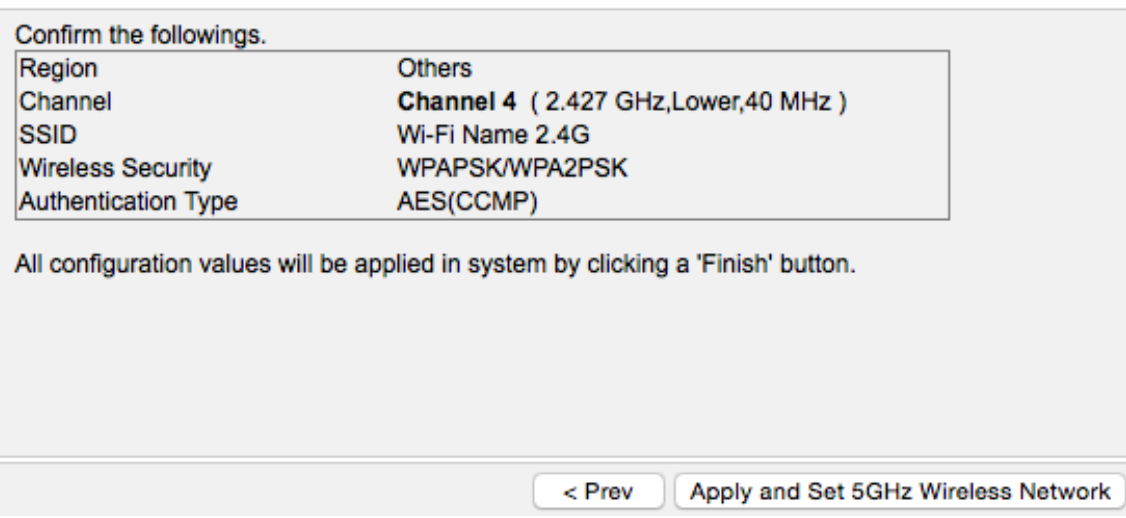

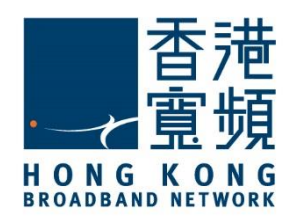

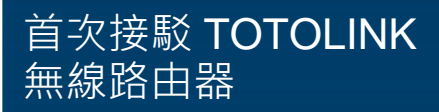

開始為 5GHz 速率的無線網絡進行設定,建議選擇地區為[Others],然後按[Next]。

Select Country - 5GHz Wireless Please, choose your country region.

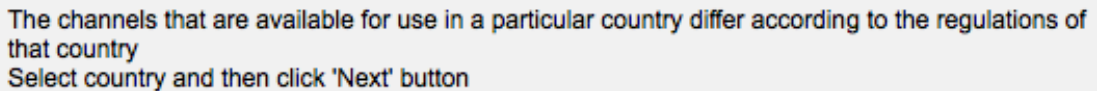

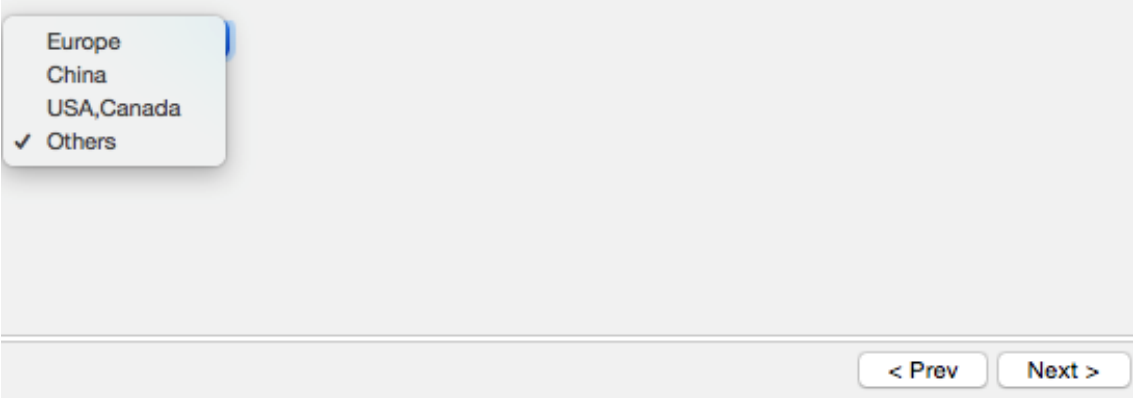

於[SSID]輸入自訂5GHz速率的無線網絡名稱,按一下[Check SSID]確認可以使用該自訂名稱, 按[Next]。

Set SSID - 5GHz Wireless

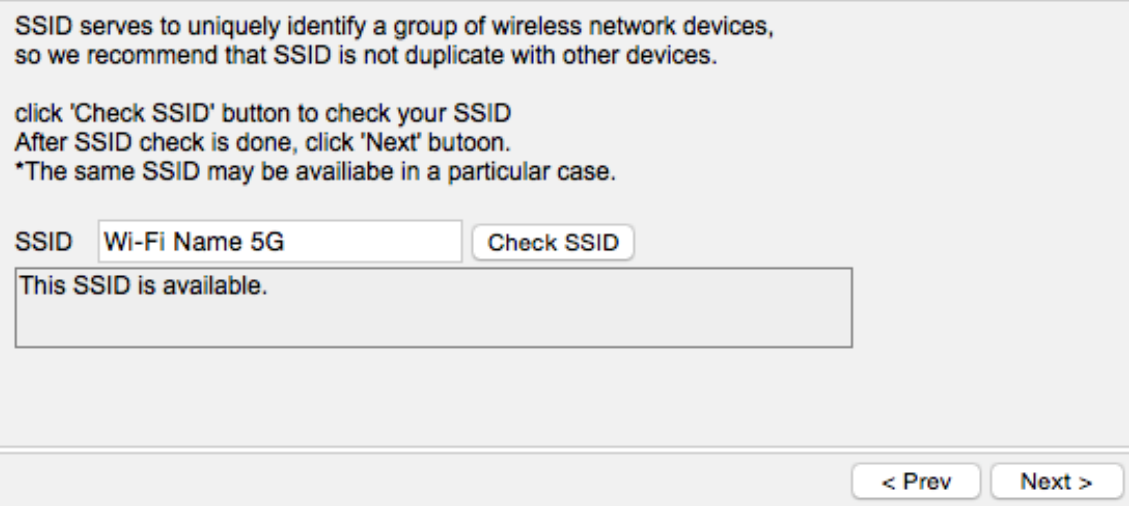

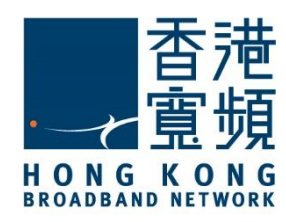

按[Search best channel], 待完成搜尋後,點選其中一個被評為[Best channel] 或[Available] 的頻道,按[Next]。

Wireless Channel Setup - 5GHz Wireless Select a best channel after searching

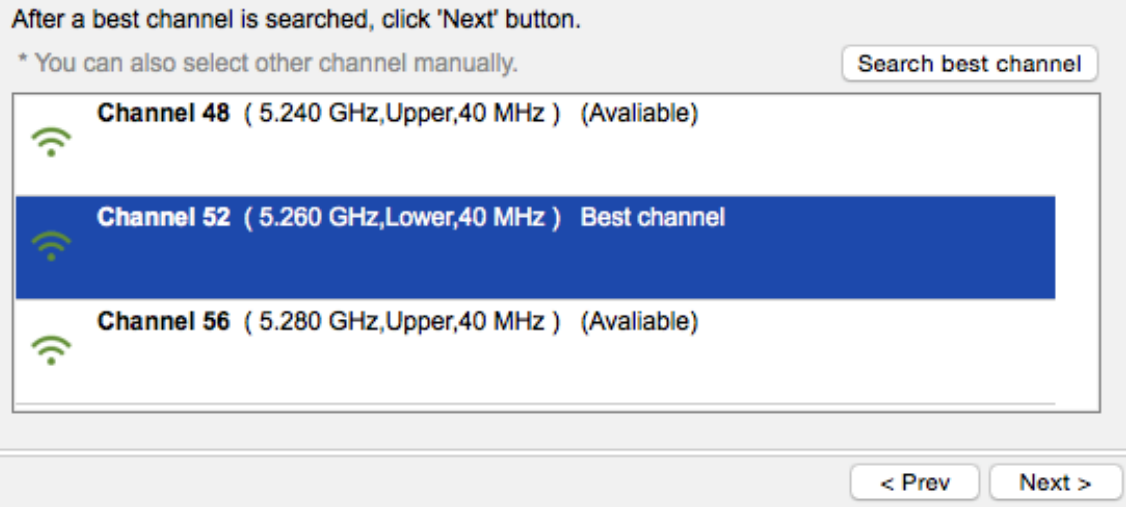

確認設定資料正確後按[Next]。

Confirm the Settings - 5GHz Wireless

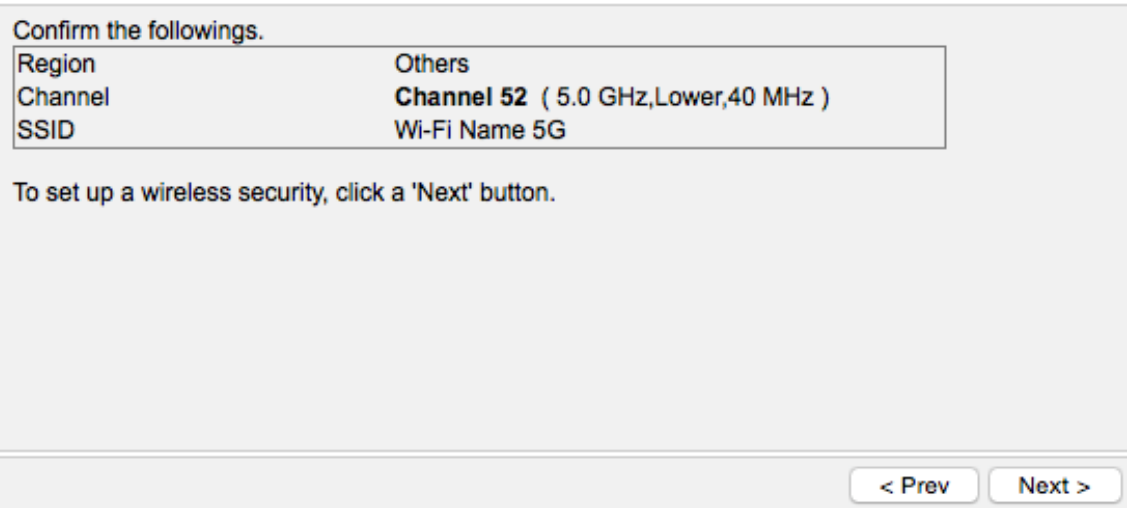

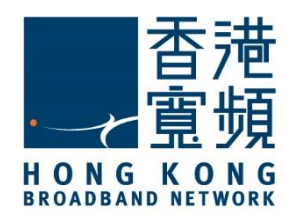

< Prev

 $Next$ 

### 2 **首次接駁 TOTOLINK (A2004NS)無線路由器**

設定無線網路安全選項,選擇[WPAPSK/WPA2PSK],按[Next]。

**Wireless Security Setup - 5GHz Wireless** Select Wireless Security method.

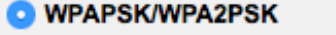

WPA implements the majority of the IEEE 802.11i standard, and was intended as an intermediate measure to take the place of WEP while 802.11i was prepared.

#### $\bigcirc$  WEP

A security protocol, specified in the IEEE 802.11 standard, that attempts to provide a wireless LAN with a minimal level of security.

#### ◯ No Wireless Security

It can be cracked with readily available software within minutes.

Keep a current wireless security

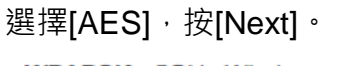

**WPAPSK - 5GHz Wireless** Select a cryptography

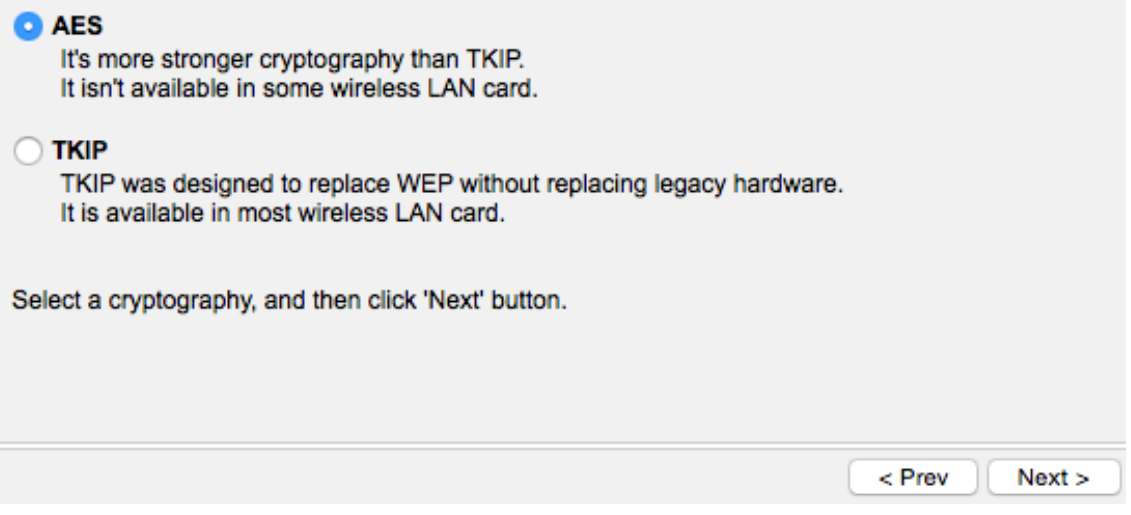

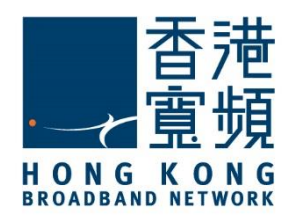

於[Network Key] 及[Confirm the Network key]輸入自訂無線網絡密碼(需要超過 8 個字元),按 [Next]。

Enter the network key. - 5GHz Wireless

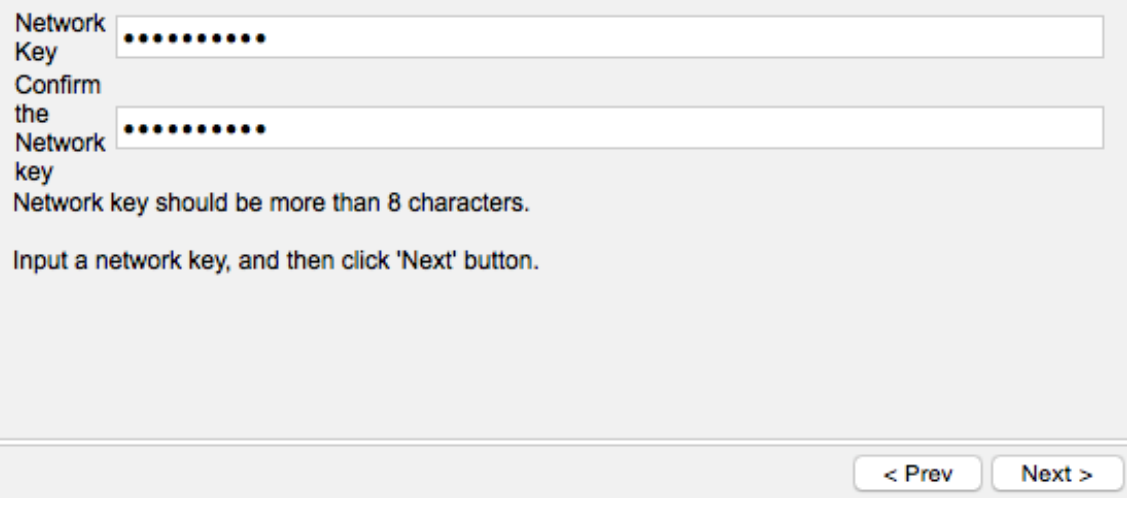

確認 5GHz 速率的無線網路設定資料正確,按 [Finish] 結束安裝程式。

#### Confirm the Settings - 5GHz Wireless

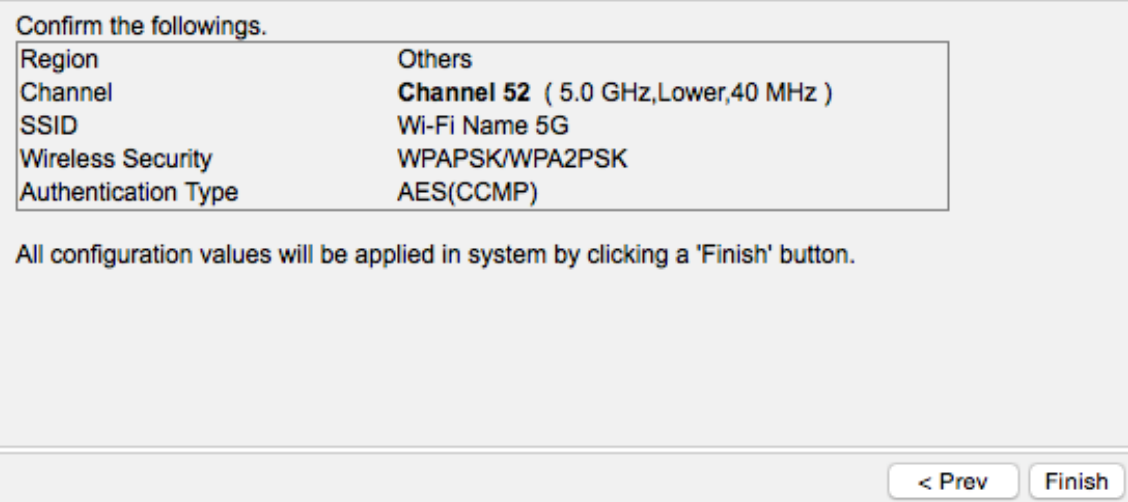

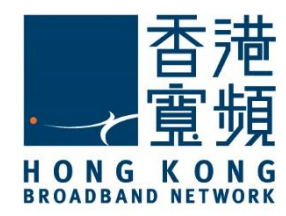

<span id="page-16-0"></span>開始更改無線網絡的設定前, 請確認已以 LAN 連接線連接牆身插座/光纖網絡終端機、 TOTOLINK (A2004NS) 路由器及電腦。

開啟網頁瀏覽器,於網址列輸入 [http://192.168.1.1 ]後按[Enter]。

選擇[Setup Tool] 開始設定。

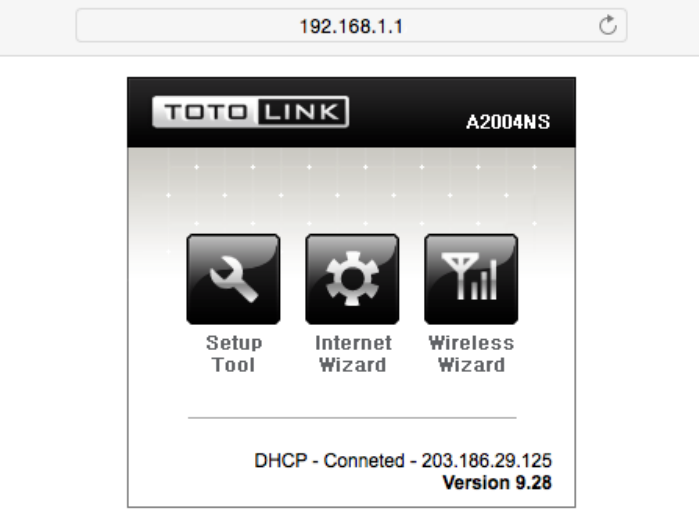

登入路由器,輸入「名稱」及「密碼」為預設的[admin],按[登入]。

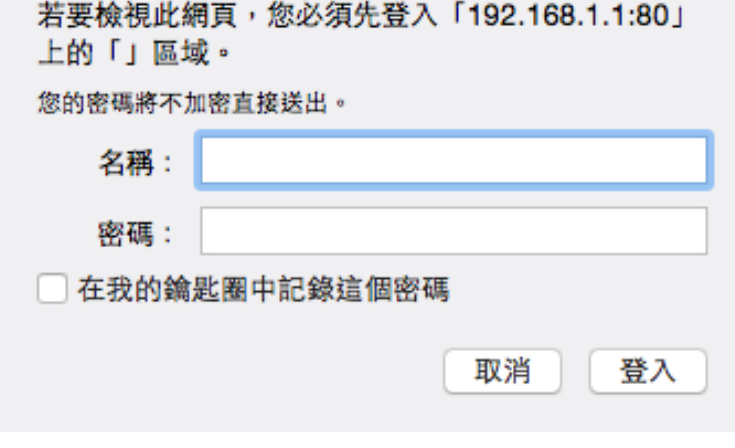

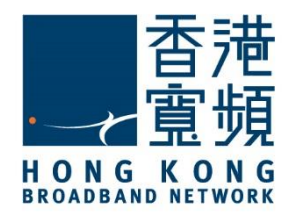

#### 3 **由其他公司轉用香港寬頻服務**

#### 進入路由器[Status Summary]頁面,選擇[Internet Setup]。

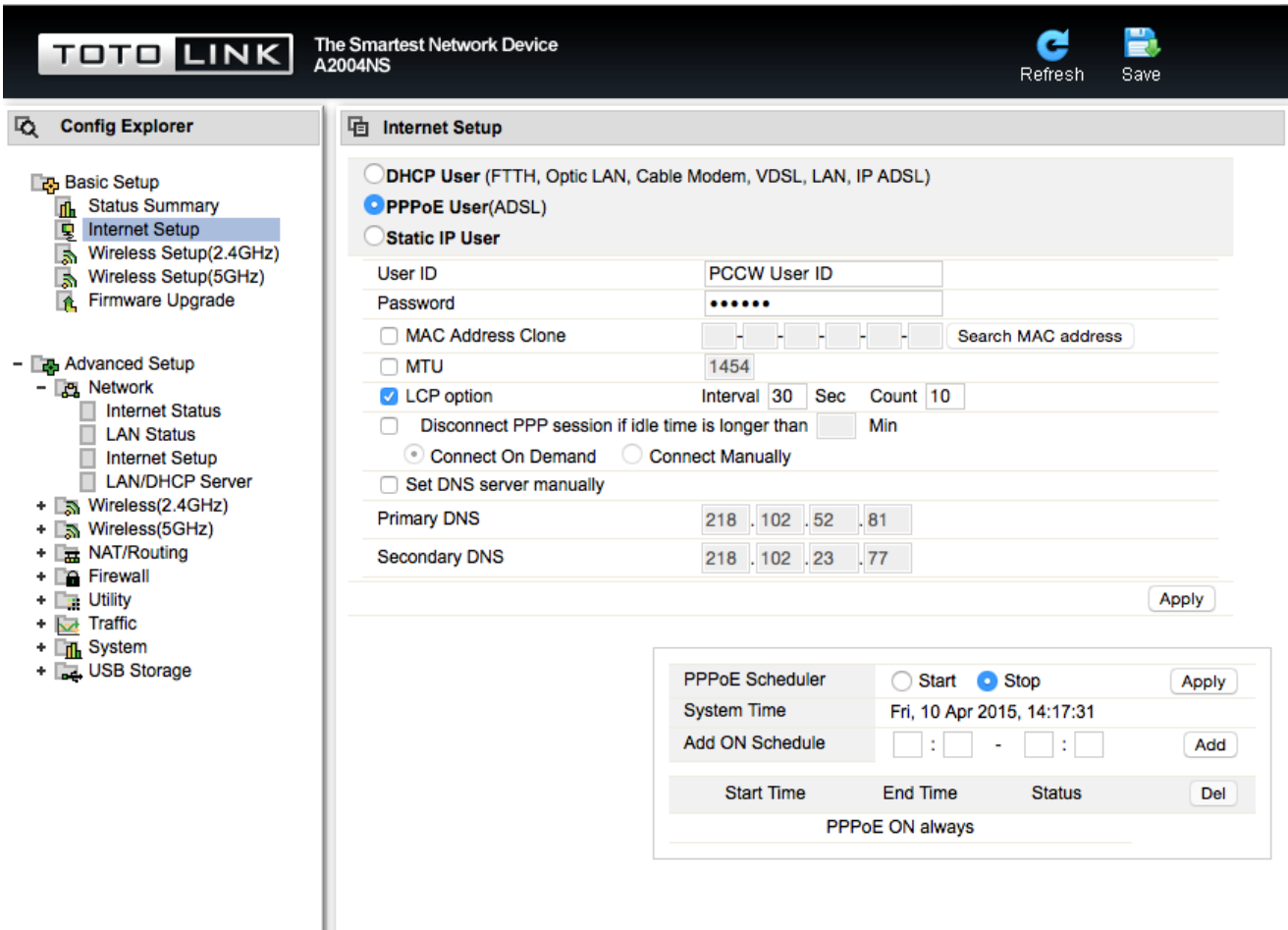

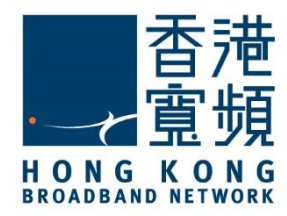

### 3 **由其他公司轉用香港寬頻服務**

點選 [DHCP User], 剔選[Allow private IP]及[Restart DHCP client if the physical WAN link is reconnected.], 然後按 [Apply]。

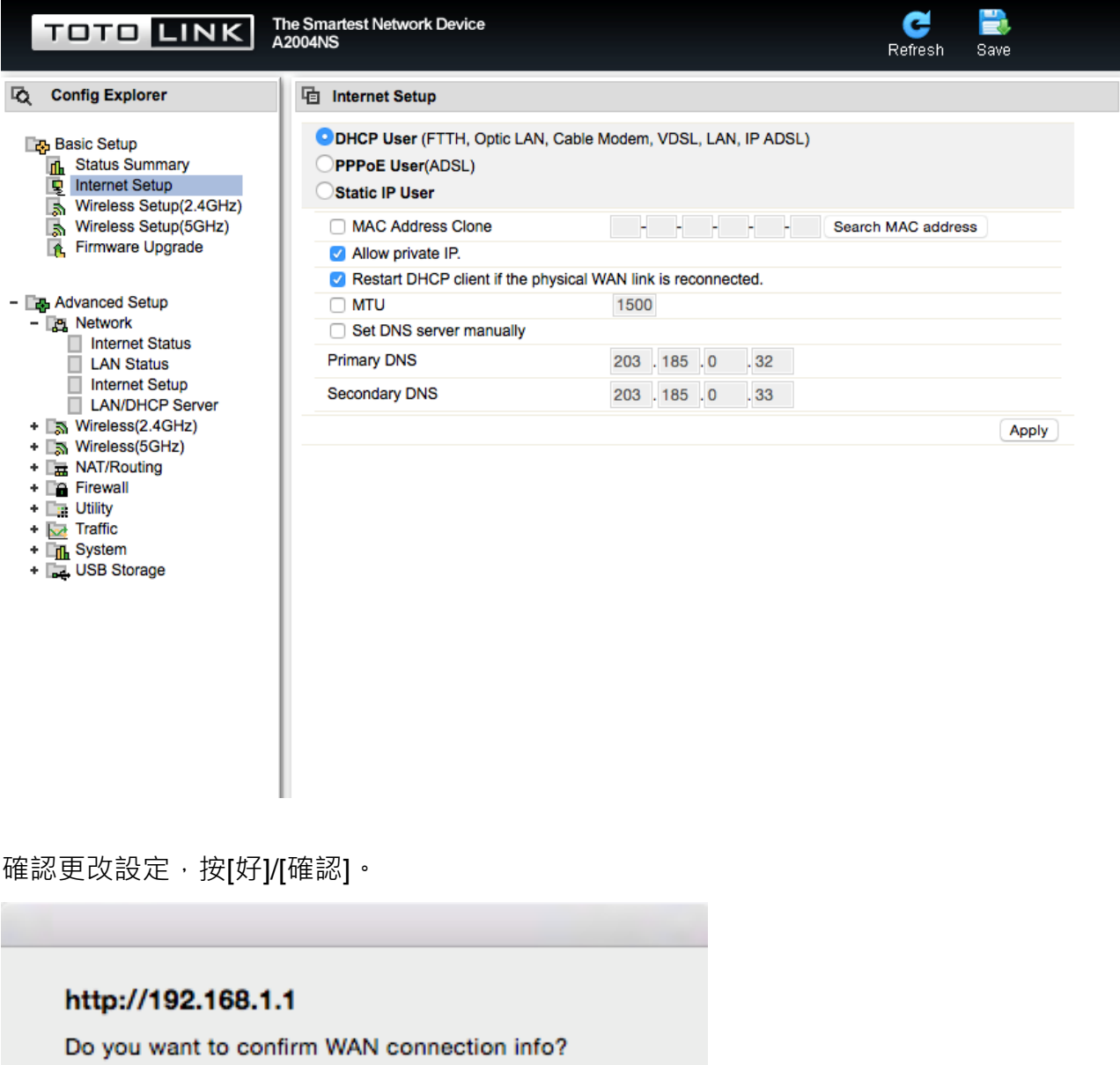

取消 好

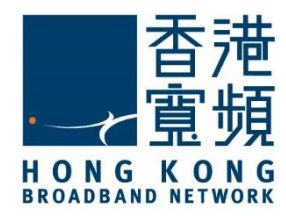

於[Advanced Setup]的下拉選單中選擇[Internet Status],然後確認[Connection Type]已更改為 [DHCP User (Dynamic IP)], 按右上角的[Save]。

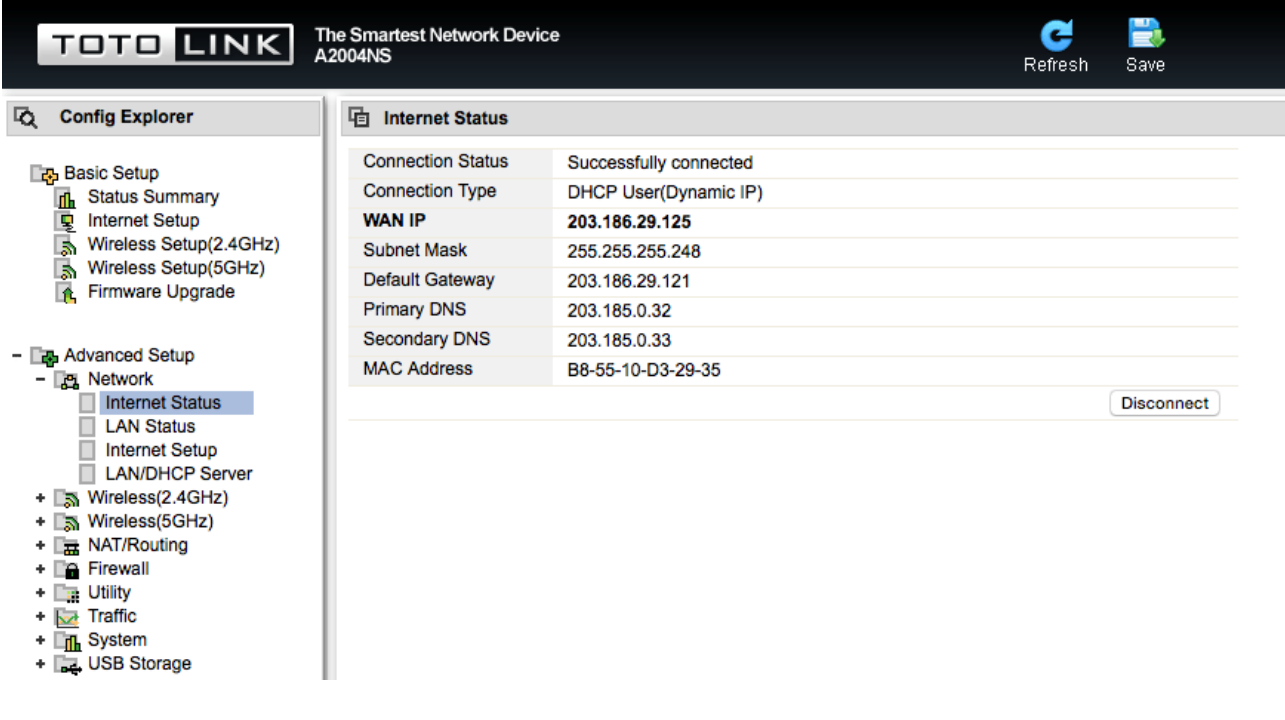

按[好]/ [確認]儲存設定。

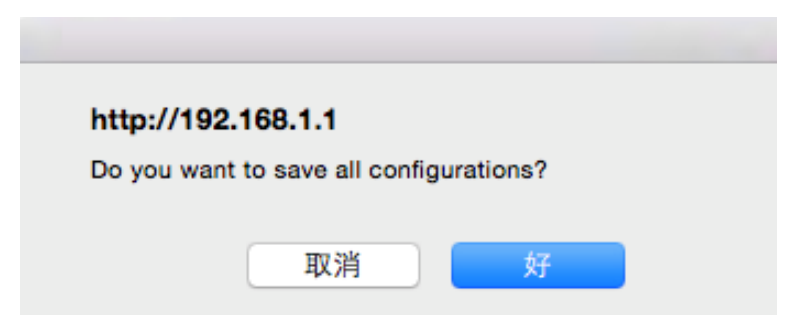

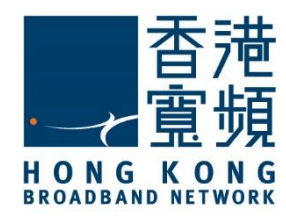

### <span id="page-20-0"></span>4 **TOTOLINK (A2004NS)無線路由器預設重置**

如不能登入 TOTOLINK(A2004NS)路由器的設定版面,閣下可使用重置按鈕恢復路由器至出廠 預設。當完成重置後,所有設定都將恢復成預設值。

- 1. 確認 TOTOLINK(A2004NS)路由器已連接電源及開啟。
- 2. 用尖銳物件按住重置按鈕約十秒,直到看到路由器機面所有指示燈(LED)開始快速閃爍, 放開重置按鈕後等待路由器重新啟動即可再次設定。
- 3. 出廠預設值:

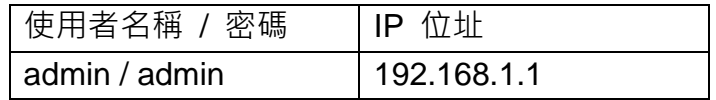

TOTOLINK A2004NS - 重置按鈕在電源插座右邊:

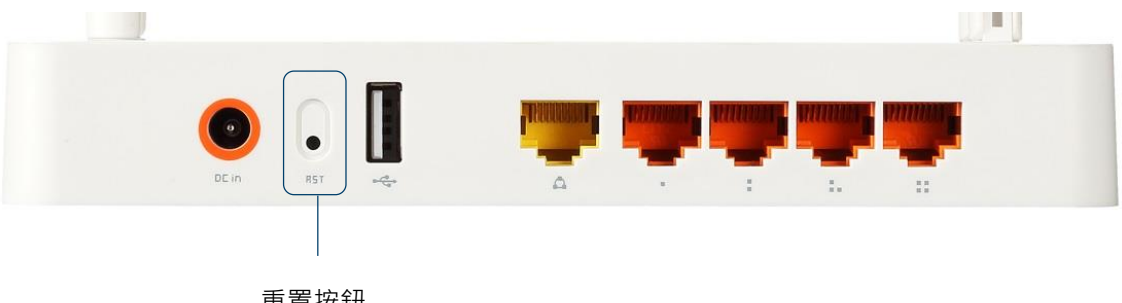

重置按鈕